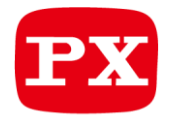

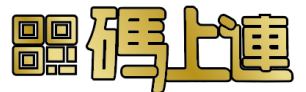

# 4K HDR 娛樂分享家

型號: WFD-5000A

4K超高畫質無線投影接收器

支援USB-C供電,即插即用,不需軟體安裝

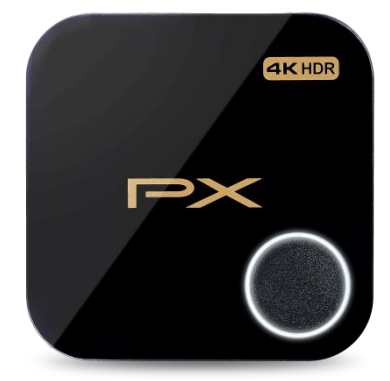

### 產品介紹

感謝您購買 WFD-5000A 娛樂分享無線投影接收器,您對此產品的滿意度是給予我們更進一步的動力。大通 電子所提供的 HDMI 切換器、分配器、線材、無線影音傳輸器等系列,均可與 HDTV 輸出入設備做一搭配 (ex.次世代遊戲機、高畫質電視、投影機及高畫質的播放機等),呈現出最真實完美的畫質,更用心於使用 者的操作、安裝上更顯便利。

WFD-5000A 可將目前主流的行動裝置系統,藉由無線投影功能與顯示器設備以 4K 超高書質信號傳輸接收 並顯示,讓您可更便利的使用在任何 HDMI 連接設備。為了讓 WFD-5000A 娛樂分享無線投影接收器發揮 最好功能,請仔細閱讀此份說明書以及妥善保存。

### 功能特點與包裝內容物

### 功能特點:

- 支援 HDMI 4K HDR 超高畫質輸出.即插即用不需任何軟體安裝
- 支援行動裝置無線影音投屏顯示
- 快速 QRcode 掃碼連線
- 一鍵快速橫豎屏切換
- 相容 HDCP 保密機制
- ■無線傳輸距離達到 30 公尺(直線距離無障礙物與干擾).
- 低傳輸延遲、低電源消耗功率

### 包裝內容物:

- WFD-5000A 無線接收器 \*1
- 安裝配件 HDMI cable \*1 , 固定架 \*1
- 電源傳輸線 USB-A to USB-C \*1 (僅對接收器供電使用)
- 使用者操作手冊 \*1

無線接收器外觀

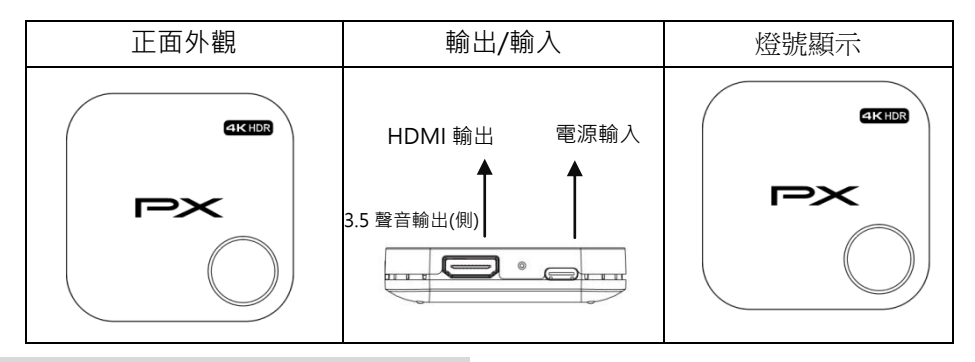

# 無線接收器 按鍵操作與燈號顯示

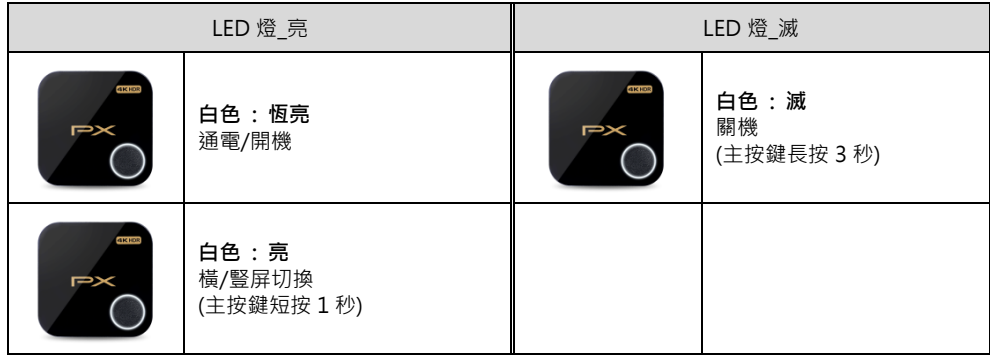

注意:

接收器:

1.操作時,請使用 USB 5V(需求 0.9A 以上)變壓器或足夠電流的 USB 孔供電 2.請使用合格的 HDMI 線材與顯示器連接. 3.配合主按鍵,長按可進行"關機";短按可進行"橫/豎屏切換"

### 安裝接線示意圖

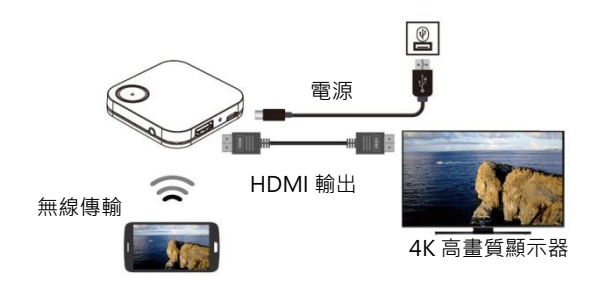

# iOS 安裝操作步骤

# 步驟 1>> WFD-5000A 接收器 連接 顯示器設備

將 HDMI 影音線,一端接您要顯示畫面的顯示器設備的輸入端, 另一端連接 WFD-5000A 接收器的 HDMI 輸出位置。

### 步驟 2>> 接上電源供應

將內附的電源供應線接入 WFD-5000A 接收器的電源 DC 位置, 另一端連接電源供應器或 USB 孔。(如右上圖)

### 步驟 3>> 打開設備電源開關

將您的顯示器設備電源開啟,並選在正確的輸入孔,畫面顯示待開。

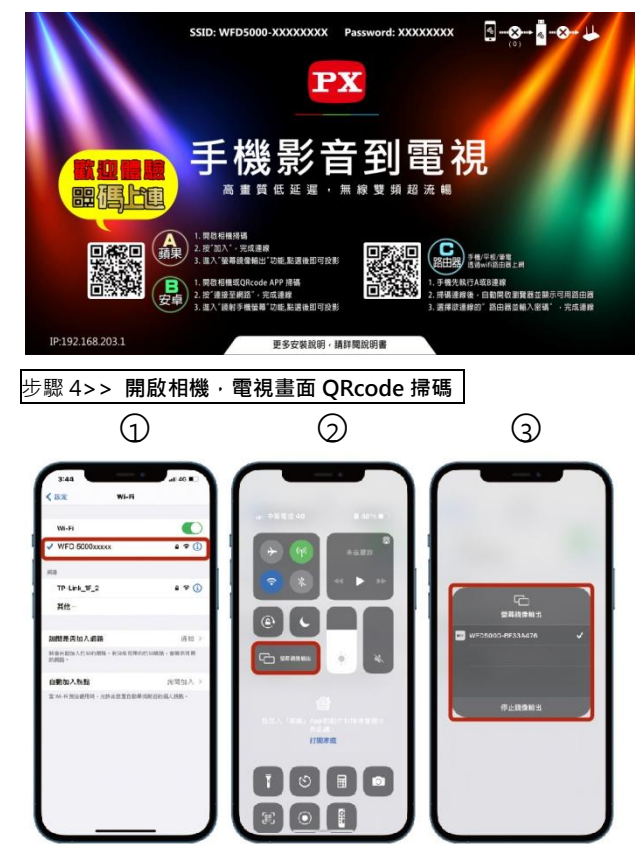

掃碼後,點選設定並搜尋 Wi-Fi,找尋到「WFD5000A-xxxxxx」裝置名稱→ 輸入密碼(密碼在顯示器右上角) → 輸入密碼完成後,點選螢幕鏡像輸出 → 選擇「WFD5000A-xxxxxx」即 可完成投影並顯示手機畫面。

備註:本說明書以" iphone 13 Pro Max"為操作範例

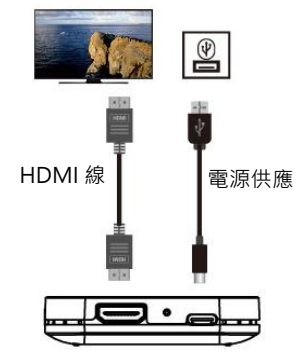

# Android 安裝操作步骤

# 步驟 1>> WFD-5000A 接收器 連接 顯示器設備

將 HDMI 影音線,一端接您要顯示畫面的顯示器設備的輸入端, 另一端連接 WFD-5000A 接收器的 HDMI 輸出位置。

### 步驟 2>> 接上電源供應

將內附的電源供應線接入 WFD-5000A 接收器的電源 DC 位置, 另一端連接電源供應器或 USB 孔。(如右上圖)

### 步驟 3>> 打開設備電源開關

將您的顯示器設備電源開啟,並選在正確的輸入孔,畫面顯示待開。

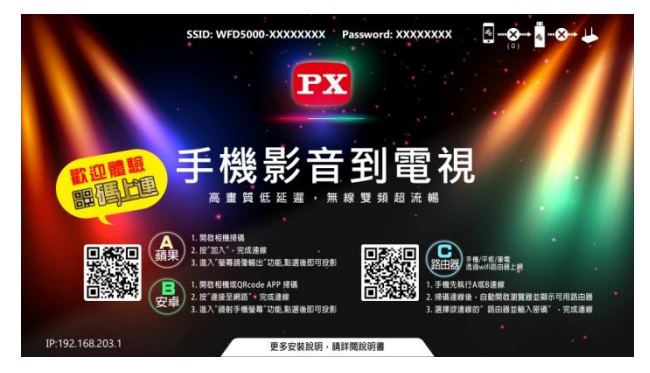

# 步驟 4>> 手動開啟行動裝置 WIFI 功能並與接收器進行無線連接

(亦可由手機照相機 QRcode 掃碼讀取直接進行無線連接和路由器連接)

開啟行動裝置-設定-WiFi 開啟, 搜尋 WFD-5000A 接收器 SSID:WFD5000-xxxxx 並輸入密碼進行連接。 (密碼顯示於顯示器設備的上方)

若連線成功,右上方設備狀態將顯示已連線的設備數量

### 步驟 5 >> 開啟行動裝置"無線投影"功能

開啟行動裝置-無線鏡映功能,選擇無線投影接收裝置:WFD5000A-xxxxx 進行無線投影。 (若投影成功,顯示器畫面即同步顯示行動裝置畫面)

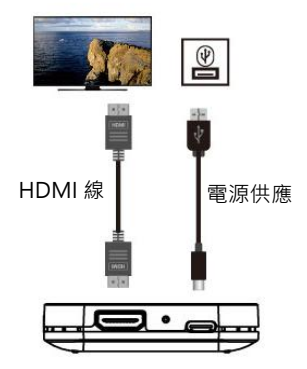

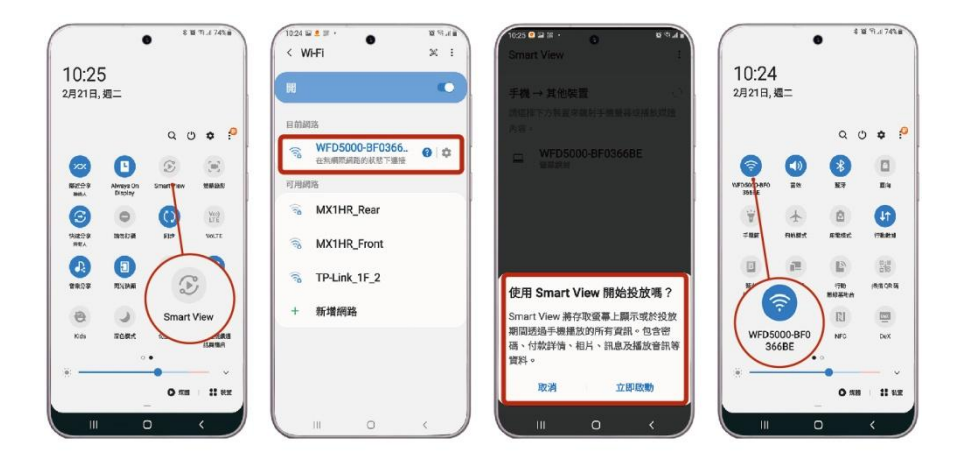

備註:安卓系統的手機,其無線投影操作步驟都與如上雷同,僅在各家投影名稱不同, 主流以 Smart View 是三星、Screen Mirroring 是索尼 居多, 本說明書以"NOTE 9"為操作範例

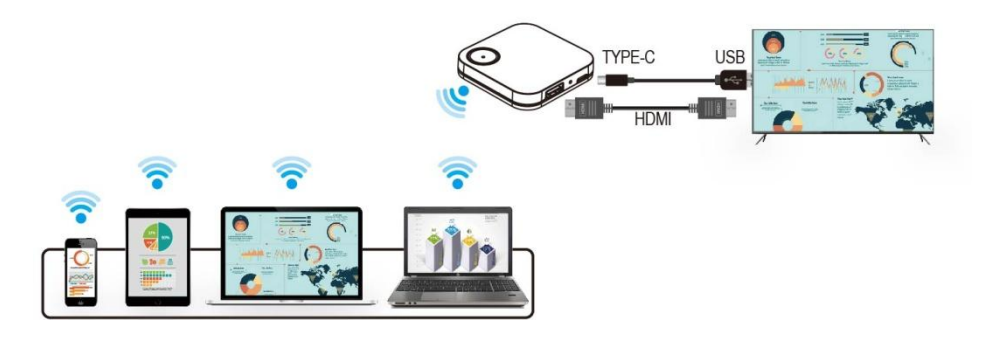

### 步驟 6 >>關閉行動裝置"無線投影"功能

斷開連結 : 開啟行動裝置-無線鏡映功能,選擇"關閉"無線投影。 (若關閉成功,顯示器書面即顯示開機待機畫面並等待無線投影)

### 簡易故障排除

電視無接收機待機畫面輸出?

ANS:1. 請確認所有的接線方式是否正確

- 2. 所有設備源是否已開機, 電視輸入位置是否正確
- 3. WFD-5000A 接收位置無線傳輸距離是否過遠(室內有障礙物或訊號干擾時,則會視情況衰減)
- 4. WFD-5000A 接收位置是否中間有牆壁或高磁波的設備
- 5. 上述步驟均已確認,有可能為設備間的 EDID 溝通異常,請重新將所有設備包含 WFD-5000A 無線接收器重新開機啟動
- 無線傳輸的距離如何可以傳的更遠?
- ANS: 1. WFD-5000A 的接收,主要傳輸都以內藏的高增益天線,若採水平放置進行無線連接, 無線傳輸距離為直線 30 米(室內有障礙物或訊號干擾時,則會視情況衰減)
	- 2. 若需求更遠的傳輸,可將接收器垂直升高放置或與行動裝置相對連接,可將有效距離提升。
- 電視無投影畫面輸出?
- ANS: 1. 請確認行動裝置 WiFi 已與 WFD-5000A 接收器:SSID/密碼, 正確連線
	- 2. 請確認所使用的行動裝置,確實已支援該系統最新版本的無線投影功能,並已開啟功能
	- 3. 安卓系統 Android 7.0 以上並有支援 Miracast 投屏功能;蘋果系統 iOS 12/MacOS 10 以上,

並支援 Airplay 投屏功能;微軟系統 Win10 以上並支援無線投屏功能

- 無法正確執行無線投影輸出畫面?
- ANS:1. 部份行動裝置(安卓手機、安卓筆電)作業系統無線投影採用 Chromecast 方式,其投影需藉 由共同區域網路才能輸出,請先確實依"外部路由器"連接設定,將 WFD-5000A 與行動裝置 連接到共同路由器,即可操作無線投影輸出即

#### 注意

大通電子股份有限公司保留更改硬體、包裝、及所有相關文件的權利,並不預先以書面通知。 WFD-5000A 為大通電子股份有限公司之註冊商標。

- The terms HDMI and HDMI High-Definition Multimedia Interface, and the HDMI Logo are trademarks or registered trademarks of HDMI Licensing LLC in the United States and other countries.
- WFD-5000A incorporates HDMI® technology and Soft App powered by EZcast

NCC警語 取得審驗證明之低功率射頻器材,非經核准,公司、商號或使用者均不得會自變更頻率、加大功率或變 更原設計之特性及功能。低功率射頻器材之使用不得影響飛航安全及干擾合法通信;經發現有干擾現象 時,應立即停用,並改善至無干擾時方得繼續使用。前述合法通信,指依電信管理法規定作業之無線電 通信。低功率射頻器材須忍受合法通信或工業、科學及醫療用電波輻射性電機設備之干擾。應避免影響 附近雷達系統之操作。高增益指向性天線只得應用於固定式點對點系統。

### 產品保證書

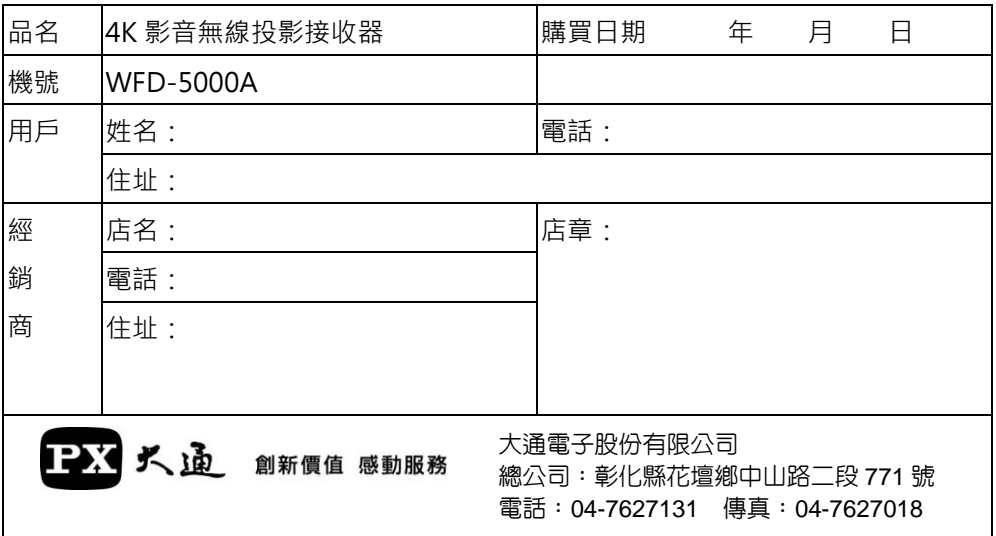

1. 本商品經嚴密品質管制及檢查,用戶在正常使用狀況下,若發生故障,請按照本保證書規定事項,向原購 買之經銷商或本公司修理室洽修。

2. 保證書使用者各欄請詳細填寫, 以作為服務保證之確認。

3. 保證書未加蓋經銷商店章無效。

4. 本機自購買日起一年內,正常使用狀況下,萬一發生故障時,本公司保證免費修理。

5. 自購買日起超過一年以上,出示保證書者,可按照本公司修理規定,辦理修護工作,本公司將依成本酌收 零件費。

感謝您對本公司產品的支持與愛護,若有任何安裝及使用上的問題,請電: 大通電子股份有限公司 客服部 04-7633961~2 服務時間: 週一至週五:AM 09:00~12:00 PM 13:30~17:00 或透過電子郵件來信請寄:service@mail.px.com.tw 有關本公司產品訊息或說明,請洽: [http://www.px.com.tw](http://www.px.com.tw/)

### 網頁版系統設定

\* WFD-5000A 接收器 網路位址(IP)-當設備(筆記型電腦或手機)直接通過 SSID 和密碼與 WFD-5000A 接收器 連接時, 在 Web 瀏覽器中應用 IP 可以進入管理設置頁面進行更多的系統設置。 1.要進入設置頁面, 您必須使用筆記型電腦或手機通過 wifi 搜索並輸入相對應的 SSID 和密碼。連接後, 打開網絡瀏覽器, 在位址欄中輸入 " 192.168.203.1" 。 或用手機照相機有 QRcode 讀取功能的 APP,掃碼(Scan to WiFi router),直接開啟設定 網頁

連接到 WFD-5000A 接收器並打開網頁瀏覽器位址(IP:192.168.203.1)後, △ ▲192.168.203.1/ < ① : 以進行更多系統設置。

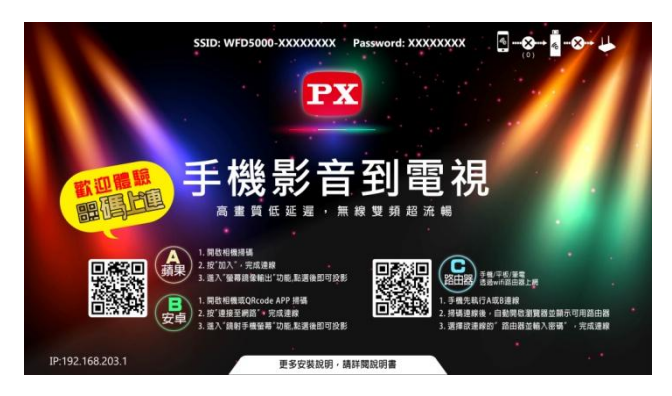

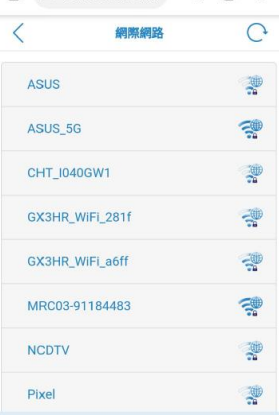

設定主選項 : 如下

範例 : 點選"網際網路"選項 > 選擇外部網路伺服器… (可以同步對外上網)

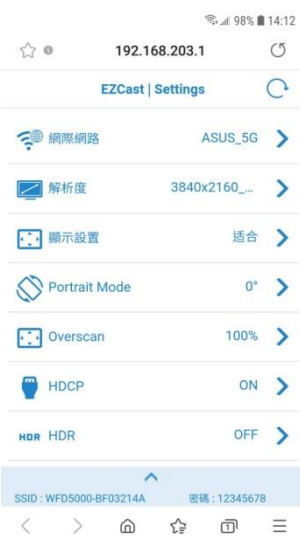

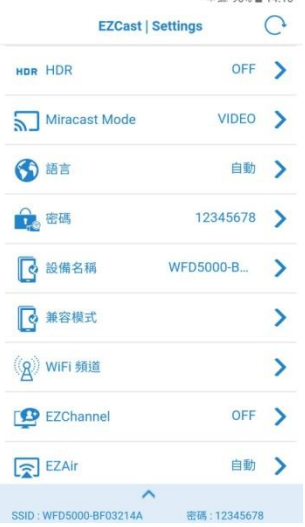

● 498% 14:13

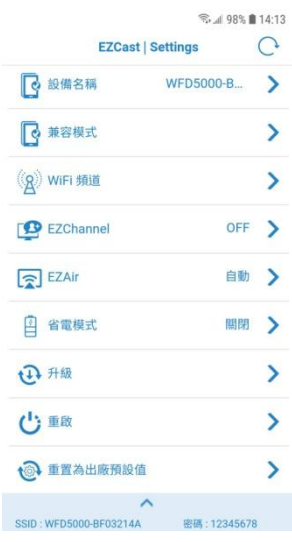